# *CHAPTER 21: VIEW SALES TAX DISTRIBUTION INFORMATION*

## **21.1Overview**

In order to view Sales tax distribution information online, IRMS provides the Distribution History and Distribution Summary windows.

## **21.2View Sales Tax Distribution History Information Online**

The Distribution History window allows you to search for and view all the businesses that have paid Sales tax in a specific locality, up to three years prior to the current system date. This feature is used to ensure that all businesses have filed their Sales tax returns and reported sales in the proper locality.

#### **Distribution History Window**

The illustration below is the Distribution History window:

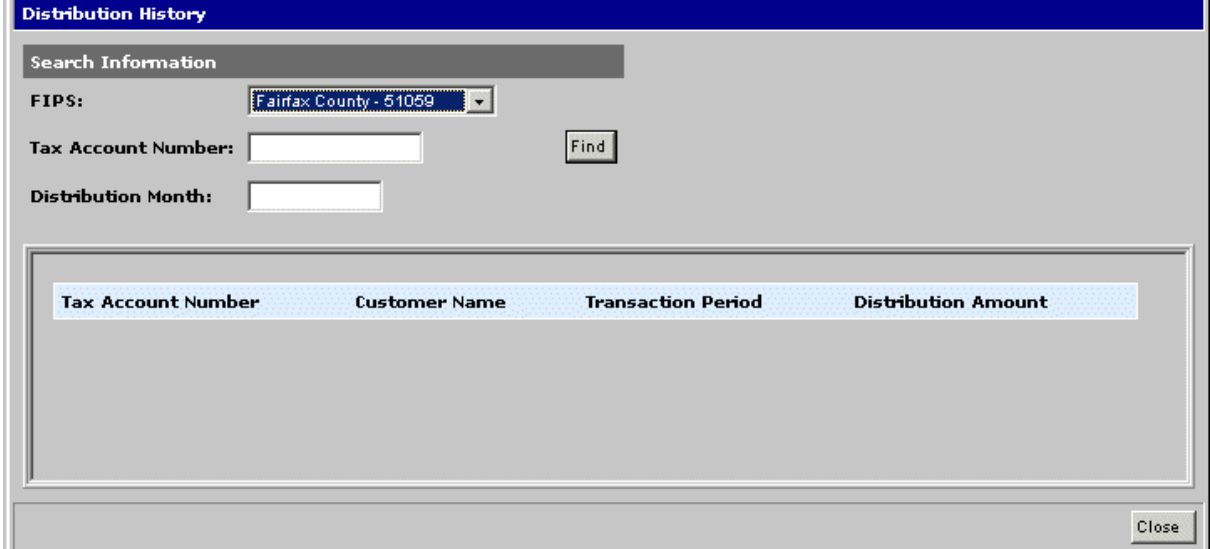

### **Distribution History Window Fields**

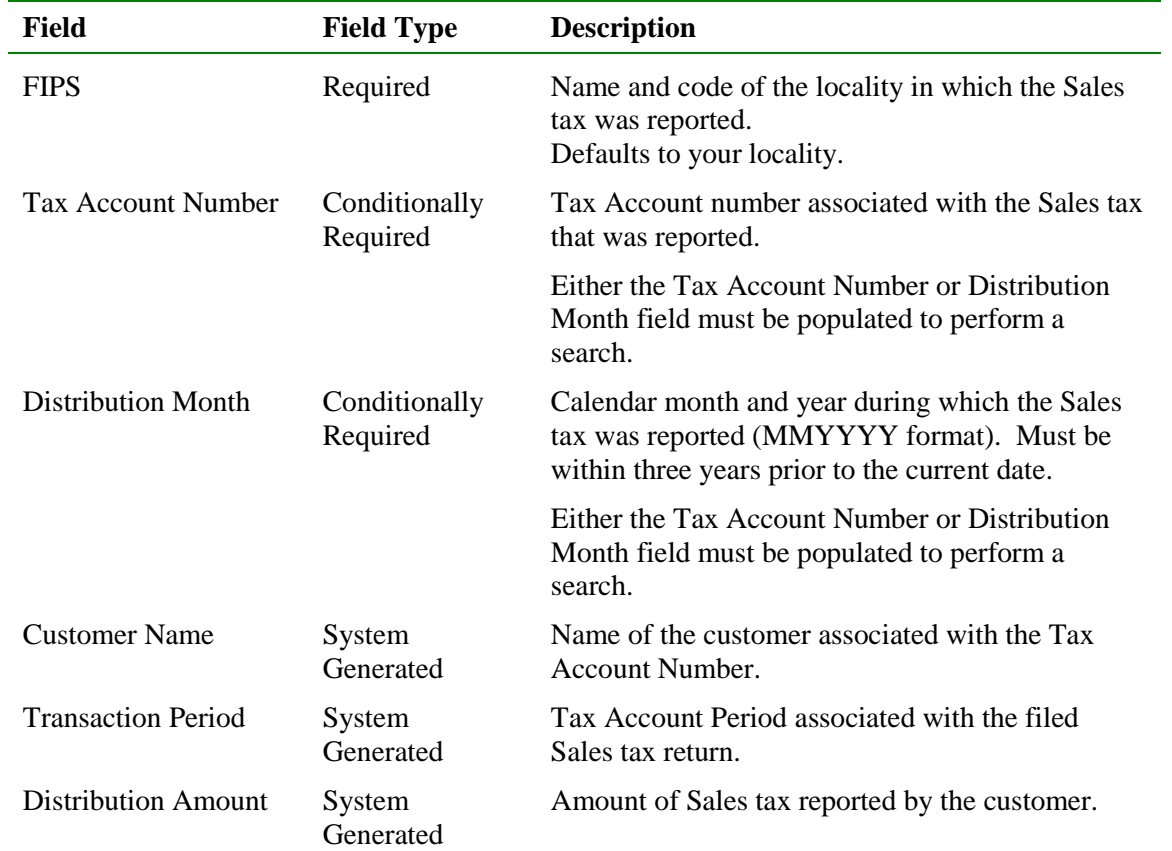

The table below identifies the fields on the Distribution History window.

## **View Distribution History Information Online**

To view distribution history information online, the following steps must be performed:

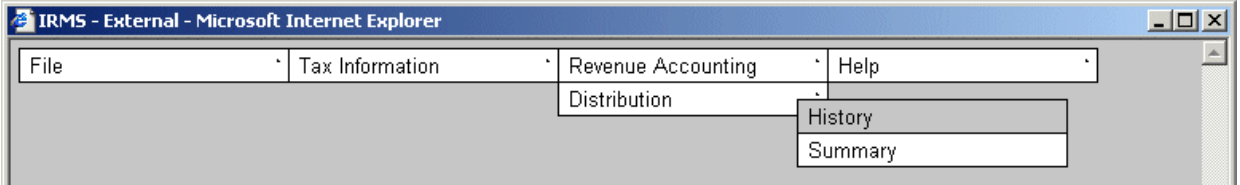

**Step 1:** From the IRMS main window, select **Revenue Accounting: Distribution: History** to open the Distribution History window.

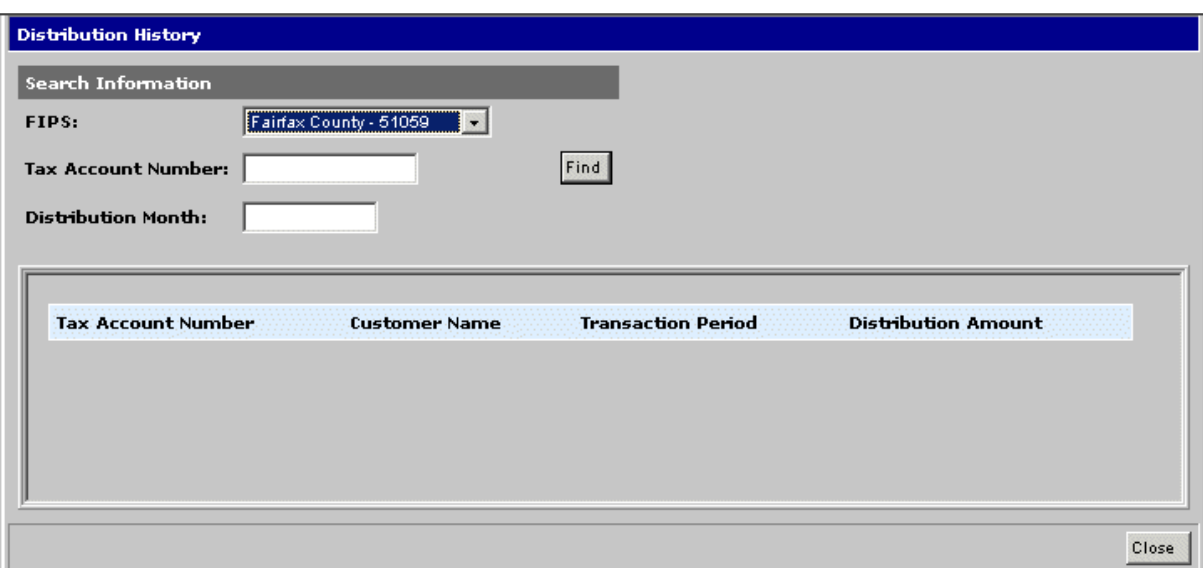

- **Step 2:** Select the locality for which you want to view distribution information from the **FIPS** drop-down list, if necessary.
- **Step 3:** Enter the **Tax Account Number** of the business for which you want to view distribution information.

OR

Enter the calendar month and year (in the MMYYYY format) for which you want to view distribution information in the **Distribution Month** field.

- **Step 4:** Click **Find**. IRMS searches for and displays distribution information for the business(es) in the specific locality.
- **Step 5:** Click **Close** when finished. The Distribution History window closes and you return to the IRMS main window.

## **21.3View Sales Tax Distribution Summary Information Online**

The Distribution Summary window enables you to view entries that have been distributed to a specific locality for the current month, or those that have not yet been distributed.

#### **Distribution Summary Window**

The illustration below is the Distribution Summary window:

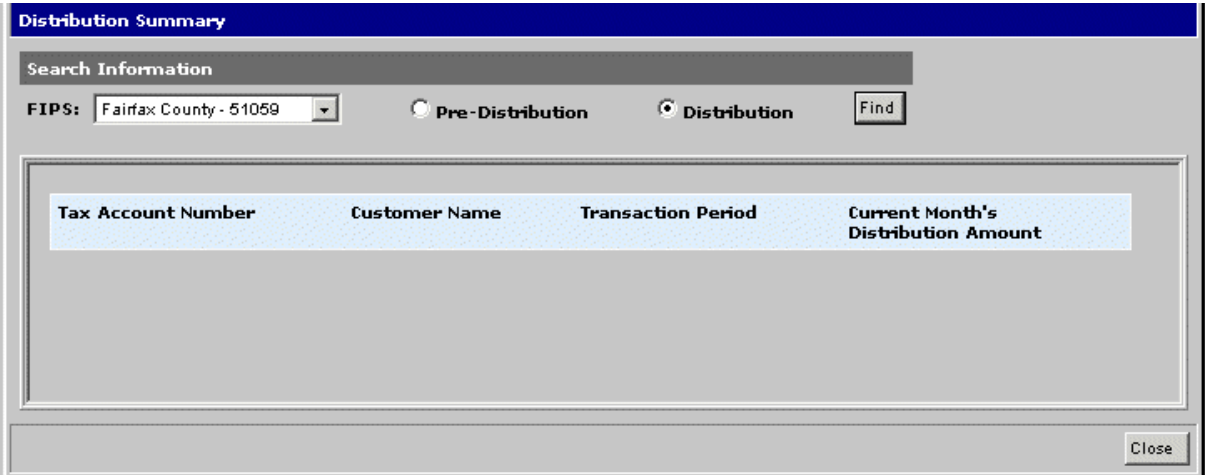

### **Distribution Summary Window Fields**

The table below identifies the fields on the Distribution Summary window.

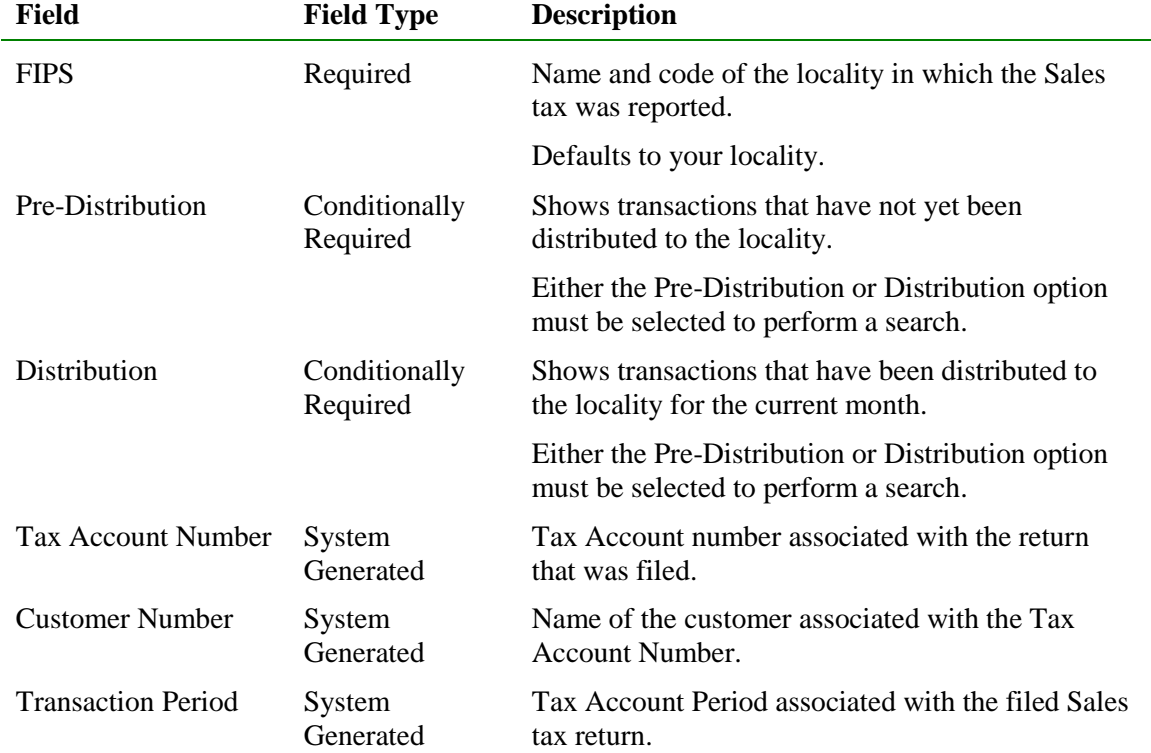

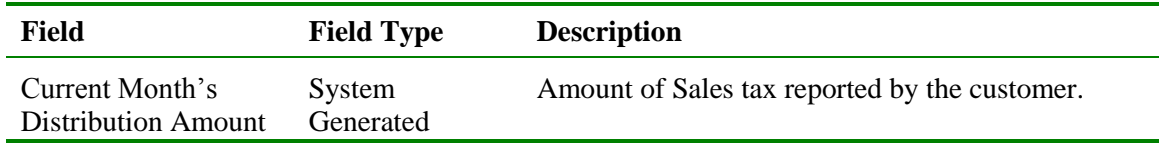

#### **View Distribution Summary Information Online**

To view distribution summary information online, the following steps must be performed:

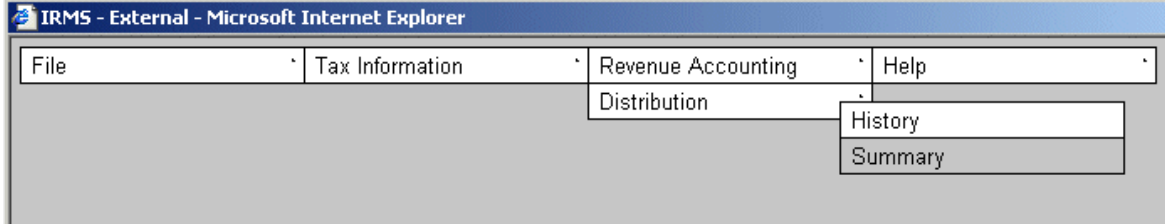

**Step 1:** From the IRMS main window, select **Revenue Accounting: Distribution: Summary** to open the Distribution Summary window.

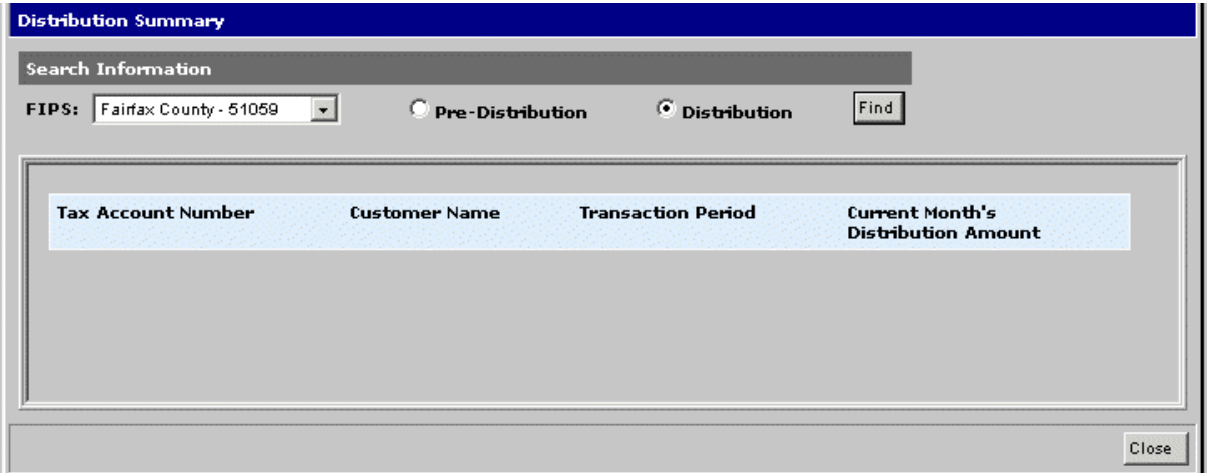

- **Step 2:** Select the locality for which you want to view distribution information from the **FIPS** drop-down list, if necessary.
- **Step 3:** Select the **Pre-Distribution** option to view transactions that have not yet been distributed to the locality.

OR

Select the **Distribution** option to view transactions that have been distributed to the locality for the current month.

- **Step 4:** Click **Find**. IRMS searches for and displays distribution information for the specific locality.
- **Step 5:** Click **Close** when finished. The Distribution Summary window closes and you return to the IRMS main window.